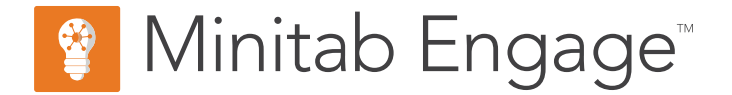

# **Introducción**

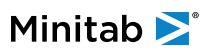

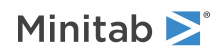

## **Contents**

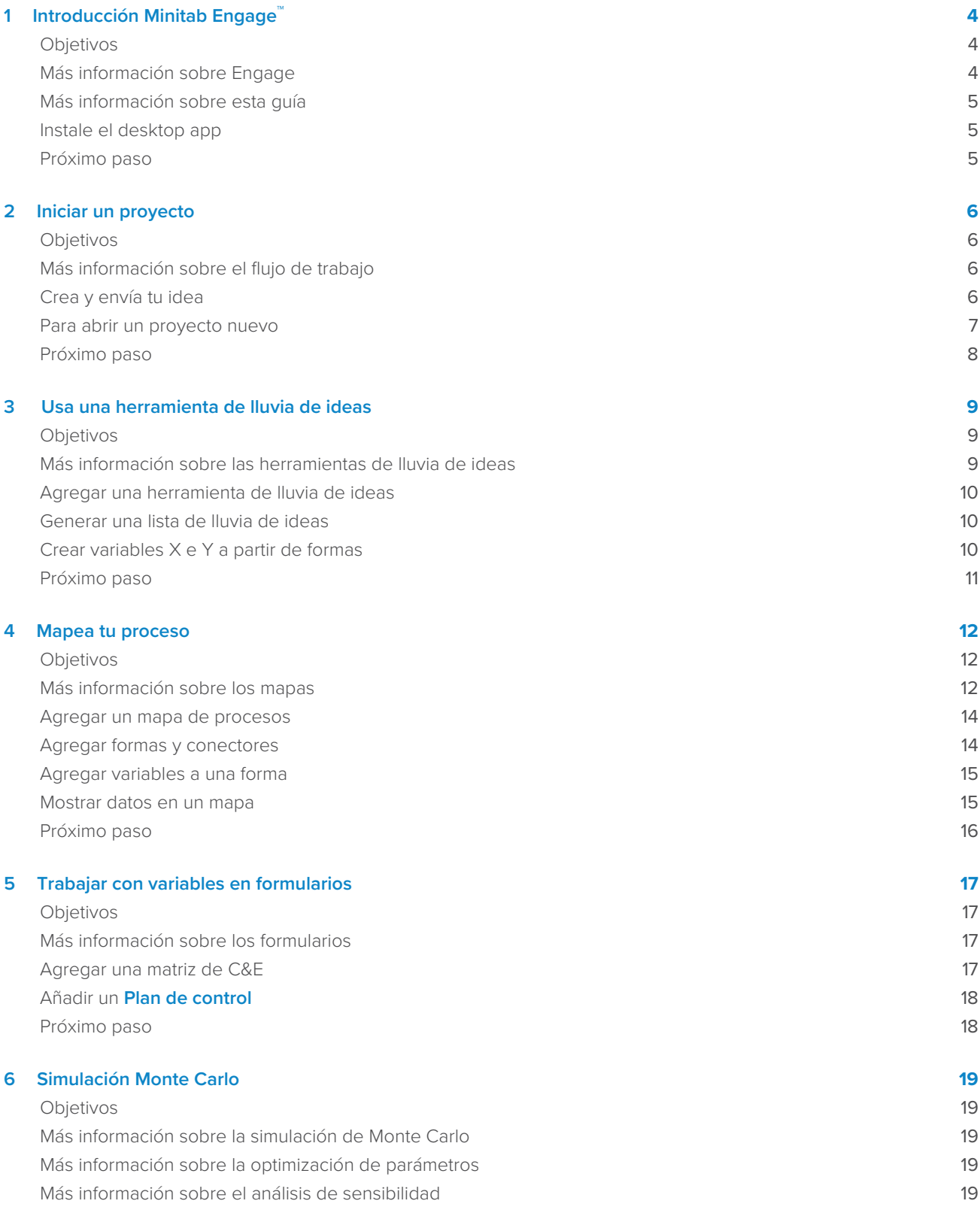

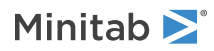

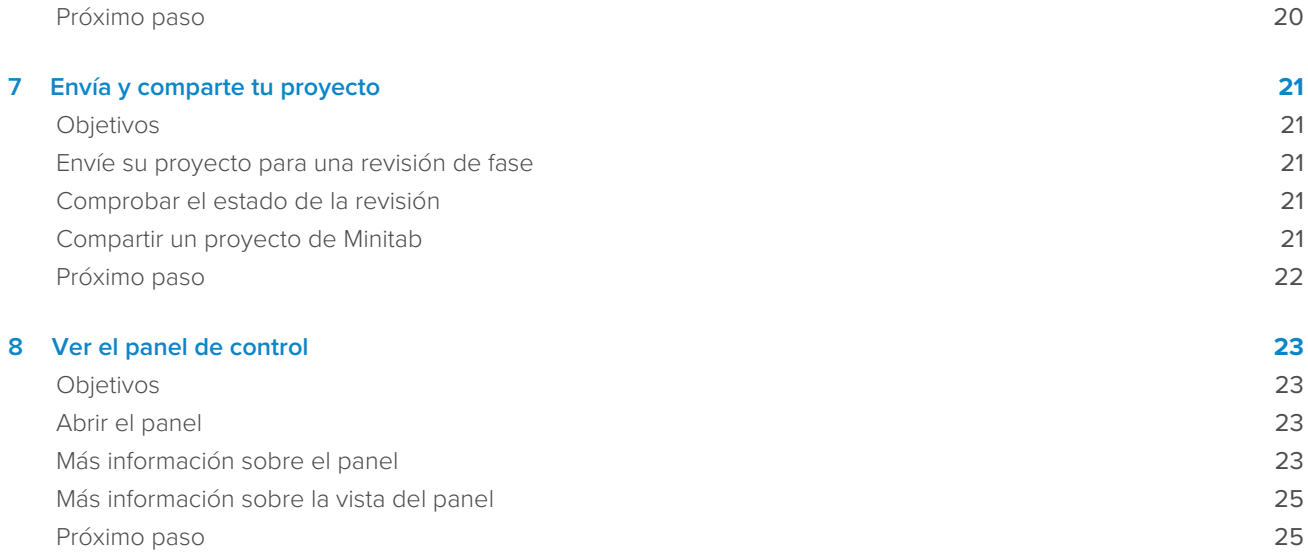

## <span id="page-3-0"></span>1. Introducción Minitab Engage<sup>™</sup>

#### <span id="page-3-1"></span>**Objetivos**

- [Más información sobre Engage](#page-3-2) en la página <sup>4</sup>
- [Más información sobre esta guía](#page-4-0) en la página <sup>5</sup>
- [Instale el desktop app](#page-4-1) en la página <sup>5</sup>

## <span id="page-3-2"></span>Más información sobre Engage

Engage combina una potente capacidad desktop app para ejecutar proyectos con una seguridad web app que proporciona información sobre toda su iniciativa empresarial. El web app y el desktop app trabajan juntos para ayudarle a controlar y supervisar su implementación.

#### En web app

Incluye web app las siguientes características.

#### **Tablero de control**

Utilice el panel para informar de métricas clave.

#### **Repositorio de proyectos**

Utilice el repositorio de proyectos para almacenar sus proyectos.

#### **Flujo de trabajo**

Utilice el flujo de trabajo para recopilar y examinar ideas, convertir las mejores ideas en proyectos y avanzar en los proyectos a través de fases.

#### **Diseño página**

Use la **Diseño** página para crear un espacio aislado donde los arquitectos de datos puedan administrar datos, plantillas, informes públicos, flujo de trabajo y notificaciones.

#### En desktop app

Incluye desktop app las siguientes características.

#### **Formulario de ideas**

Utilice el formulario de ideas para enviar ideas.

#### **Sección Administración**

Utilice la sección de administración para garantizar una definición y un seguimiento coherentes del proyecto.

#### **Roadmap**

Utilice hojas de ruta para proporcionar una guía paso a paso para su proyecto.

#### **Herramientas integradas**

Utilice herramientas integradas para una ejecución eficiente del proyecto.

## <span id="page-4-0"></span>Más información sobre esta guía

Esta guía le presenta algunas de las herramientas más utilizadas en Engage. Utilice esta guía para aprender a completar las siguientes tareas.

- Envíe ideas de proyectos y comprenda el flujo de trabajo.
- Abra su proyecto y agregue herramientas a la hoja de ruta del proyecto.
- Envía tu proyecto para su revisión y compártelo con tu equipo.
- <span id="page-4-1"></span>• Abra el panel y comprenda sus componentes.

## Instale el desktop app

El administrador de licencias de su empresa controla cómo se instalan las desktop app actualizaciones y sus actualizaciones.

- Si el administrador de licencias configura la instalación automática, puede descargar e instalar desde desktop app un enlace en el archivo web app. Cuando las actualizaciones estén disponibles, las recibirá automáticamente cuando inicie sesión. Debe tener permiso de administrador en el equipo para instalar las desktop app actualizaciones y sus actualizaciones.
- <span id="page-4-2"></span>• Si el administrador de licencias configura la instalación manual, puede comenzar a usar el acceso directo después de que aparezca su acceso directo en el desktop app escritorio de su computadora. Cuando las actualizaciones estén disponibles, las recibirá después de que el administrador de licencias implemente las actualizaciones.

## Próximo paso

¡Comencemos!

## <span id="page-5-0"></span>**2.** Iniciar un proyecto

#### <span id="page-5-1"></span>**Objetivos**

- [Más información sobre el flujo de trabajo](#page-5-2) en la página <sup>6</sup>
- [Crea y envía tu idea](#page-5-3) en la página <sup>6</sup>
- [Para abrir un proyecto nuevo](#page-6-0) en la página <sup>7</sup>

## <span id="page-5-2"></span>Más información sobre el flujo de trabajo

El flujo de trabajo proporciona una forma automatizada de recopilar y examinar ideas de proyectos, convertir las mejores ideas en proyectos y luego avanzar en esos proyectos a través de revisiones y aprobaciones de fase. Engage se puede configurar con o sin flujo de trabajo. Si su empresa se ha configurado Engage para operar con flujo de trabajo, cada proyecto oficial comienza como una idea de proyecto aprobada.

Los siguientes pasos resumen los conceptos básicos del flujo de trabajo.

- 1. Los usuarios envían ideas de proyectos a un comité directivo.
- 2. El comité directivo evalúa las ideas y convierte las mejores en proyectos asignando una metodología y un propietario del proyecto.
- 3. Los usuarios reciben una notificación por correo electrónico cuando se convierten en propietarios de proyectos, si el flujo de trabajo está configurado para hacerlo. Los propietarios del proyecto ejecutan el proyecto utilizando plantillas aprobadas por la desktop app empresa.
- 4. Para completar una fase, el propietario del proyecto debe enviar el proyecto a la junta de revisión. Luego, la junta de revisión debe aprobar la fase actual antes de que el proyecto pueda pasar a la siguiente fase.
- 5. Todos guardan sus proyectos en el repositorio de proyectos basado en la web.
- 6. El Engage panel resume los datos de los proyectos en el repositorio y muestra los resultados en informes para que todos los vean.

<span id="page-5-3"></span>**Nota:** Los arquitectos de datos configuran el flujo de trabajo y administran los campos de datos y las plantillas aprobados por la empresa desde la **Diseño** página. Si es arquitecto de datos, vaya a [Arquitectos de datos y a la página Diseño](https://support.minitab.com/engage/help-and-how-to/design/data-architects-and-the-design-page/).

## Crea y envía tu idea

Cuando el flujo de trabajo está activado, cada proyecto que comienza como una idea se incluye automáticamente en el panel. Si tiene una idea de proyecto, puede crear una idea y enviarla utilizando el formulario de idea oficial de su empresa. Después de enviar su idea, Engage notifique al comité directivo apropiado.

Puede crear y enviar su idea en el web app o el desktop app.

## En web app

- 1. Vaya a su Engage sitio web.
- 2. Inicie sesión en el archivo web app. Utilice la dirección de correo electrónico y la contraseña que creó cuando activó su Engage cuenta.
- 3. En el web appseleccione **Flujo de trabajo**.
- 4. Seleccione **Nueva idea**.
- 5. Complete el formulario de ideas. Asegúrese de completar los campos de datos necesarios para la aprobación.
- 6. En la esquina inferior derecha, seleccione **Enviar**.
- 7. En el web appseleccione **Edición terminada**.

## En desktop app

- 1. Para abrir el desktop appicono , haga doble clic en el icono de acceso directo ...
- 2. Inicie sesión en el archivo desktop app. Utilice la dirección de correo electrónico y la contraseña que creó cuando activó su Engage cuenta.
- 3. En el desktop app, elija **Archivo** > **Nuevo**.
- 4. En **Nueva idea**, seleccione el **Crear idea** botón.
- 5. Complete el formulario de ideas. Asegúrese de completar los campos de datos necesarios para la aprobación.
- 6. En la esquina inferior derecha, seleccione **Enviar / Revisar**.
- <span id="page-6-0"></span>7. En el cuadro de diálogo, haga clic en **Flujo de trabajo del proyecto**.

#### Para abrir un proyecto nuevo

Después de enviar su idea, Engage notifique al comité directivo apropiado. Un comité directivo es un grupo de usuarios que evalúan y priorizan nuevas ideas. Si el comité directivo aprueba su idea, se mueve automáticamente a la tolva. Si la idea es rechazada, Engage se lo notifica, y puede modificar y volver a enviar la idea.

Desde la tolva, los miembros del comité directivo evalúan y comparan las ideas aprobadas y deciden cuáles convertir en proyectos. Cuando un miembro del comité directivo decide iniciar un proyecto, selecciona una metodología y asigna un propietario del proyecto. Engage envía una notificación al propietario del proyecto y la notificación incluye un vínculo al proyecto.

1. Si usted es el propietario de un proyecto, seleccione el vínculo al nuevo proyecto en la notificación.

Engage abre el nuevo proyecto en el desktop app para que pueda comenzar a ejecutar el proyecto a través de las fases de la metodología como se describe en el **Roadmap**.

2. Completar los datos en en la columna **Administración**.

La sección de gestión es la misma para cada plantilla de proyecto proporcionada por su empresa. Los formularios de esta sección contienen gran parte de los datos necesarios para los informes de panel, por lo que es importante completar estos formularios de administración y mantenerlos actualizados a medida que avanza en el proyecto.

- **Proyecto Hoy**
- **Propuesta de idea de proyecto**
- **Carta del proyecto**
- **Datos financieros**
- **Roles y Miembros del equipo**
- **Tareas**

3. Complete los formularios y herramientas recomendados en cada fase del **Roadmap** archivo.

La hoja de ruta es el plan de su empresa para ejecutar proyectos. Los formularios de la hoja de ruta también pueden contener los datos necesarios para el panel. Desde el **Roadmap**, puede realizar las siguientes acciones.

- Agregar un formulario o una herramienta. En el panel del navegador, seleccione **Agregar herramienta**, busque la herramienta o el formulario que desea agregar y, a continuación, seleccione **Crear**.
- Agregar y abrir un nuevo Minitab proyecto. Haga clic con el botón derecho en la sección y elija .
- Organice la hoja de ruta con fases o carpetas. Haga clic con el botón derecho en la sección **Insertar carpeta**<sup>y</sup> elija **Insertar fase**.
- Mueva herramientas y formularios a diferentes fases o carpetas. También puede mover carpetas y fases. Utilice la **Turno** tecla o la **Ctrl** tecla para seleccionar y arrastrar varios elementos al mismo tiempo.

<span id="page-7-0"></span>**Sugerencia:** Después de completar un formulario o una herramienta, puede exportarlo directamente a Microsoft® Word y Microsoft® PowerPoint. Haga clic con el botón derecho en la hoja de trabajo, luego elija **Enviar a Microsoft® Word**, o **Enviar a Microsoft® PowerPoint**.

## Próximo paso

Minitab<sup>></sup>

Ahora que ha enviado su idea y comenzado su proyecto, aprenda a usar herramientas individuales para ejecutar su proyecto en el entorno de flujo de trabajo.

## <span id="page-8-0"></span>**3.** Usa una herramienta de lluvia de ideas

#### <span id="page-8-1"></span>**Objetivos**

- [Más información sobre las herramientas de lluvia de ideas](#page-8-2) en la página <sup>9</sup>
- [Agregar una herramienta de lluvia de ideas](#page-9-0) en la página <sup>10</sup>
- [Generar una lista de lluvia de ideas](#page-9-1) en la página <sup>10</sup>
- [Crear variables X e Y a partir de formas](#page-9-2) en la página <sup>10</sup>

### <span id="page-8-2"></span>Más información sobre las herramientas de lluvia de ideas

Engage ofrece varios tipos de herramientas de lluvia de ideas.

Use una espina de pescado para hacer una lluvia de ideas sobre las posibles causas de un efecto específico.

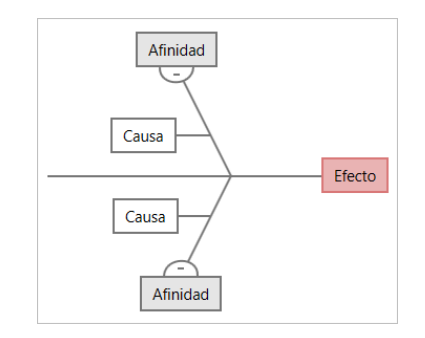

Utilice un árbol de CT para identificar formas de satisfacer las necesidades de los clientes. Los árboles de CT le permiten hacer una lluvia de ideas sobre una declaración crítica para la calidad.

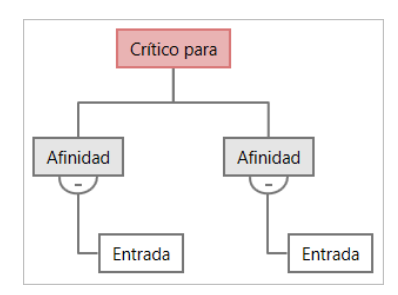

Use un mapa de ideas para una lluvia de ideas de propósito general. Los mapas de ideas le permiten intercambiar ideas sobre una pregunta central.

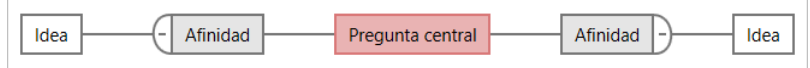

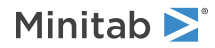

Use un mapa mental para organizar ideas y conceptos relacionados. Los mapas mentales te permiten hacer una lluvia de ideas sobre un tema central.

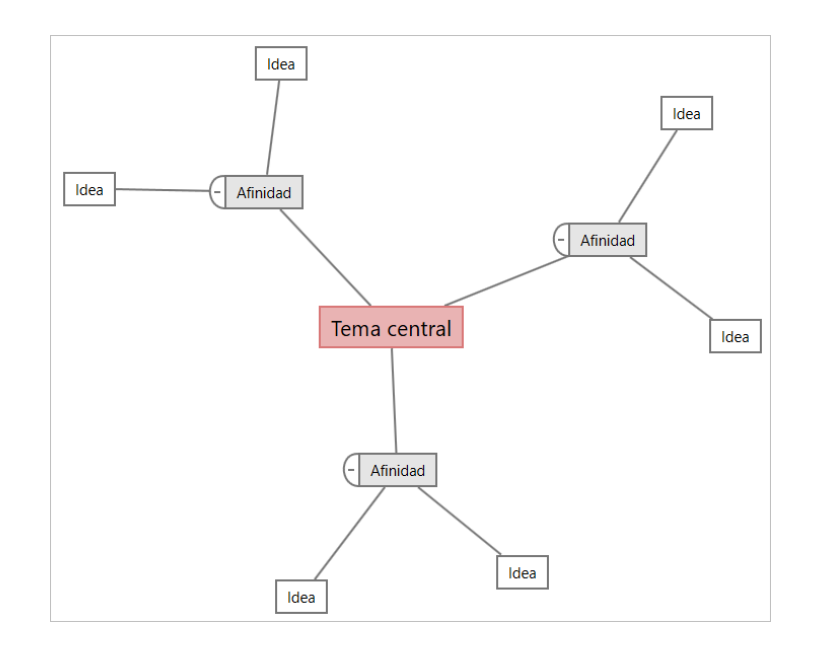

#### <span id="page-9-0"></span>Agregar una herramienta de lluvia de ideas

Agregue una herramienta de lluvia de ideas para generar y organizar visualmente los pensamientos rápidamente.

1. En el panel del navegador, seleccione y, a **Agregar herramienta** continuación, seleccione una plantilla de herramienta de lluvia de ideas.

Navegue por la lista de herramientas o comience a escribir el nombre de la herramienta en el **Buscar** cuadro.

<span id="page-9-1"></span>2. Seleccione **Crear** esta opción para agregar la herramienta al proyecto.

## Generar una lista de lluvia de ideas

En una herramienta de lluvia de ideas, puede generar rápidamente una lista de lluvia de ideas escribiendo elementos en el panel de tareas o importando variables de otras herramientas del proyecto.

- 1. En una herramienta de lluvia de ideas, elija **Ver** > **Panel de tareas**.
- 2. En el panel de tareas, escriba un elemento y presione **Intro**.
- <span id="page-9-2"></span>3. Seleccione uno o más elementos de la lista y arrástrelos a una forma del diagrama.

También puede arrastrar elementos del diagrama a la lista.

**Sugerencia:** Para importar variables de otras herramientas a la lista de lluvia de ideas, seleccione **Importar variable X** o **Importar variable Y** en el panel de tareas y, a continuación, en el **Selección de datos** cuadro de diálogo, seleccione las variables que desea importar.

#### Crear variables X e Y a partir de formas

Después de arrastrar elementos de la lista de lluvia de ideas a las formas del diagrama, puede crear variables X e Y a partir de las formas. Cuando se crea una variable a partir de una forma, se puede agregar posteriormente a la forma de

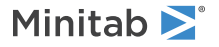

un mapa de proceso o a una tabla en un formulario para su posterior análisis. En este ejemplo, desea crear una variable X a partir de una forma que contiene un elemento generado en la lista de lluvia de ideas.

- 1. En una herramienta de lluvia de ideas, seleccione una forma que contenga un elemento de la lista de lluvia de ideas y, a continuación, haga clic con el botón derecho y seleccione **Hacer variable X**.
- 2. Cuando aparezca el **Hacer variable** cuadro de diálogo, seleccione **Aceptar**.

Engage crea una variable del elemento de lista que arrastró a la forma.

Esta nueva variable se desasigna hasta que la agregue a la forma en un mapa de procesos, lo que hará en el siguiente capítulo.

## <span id="page-10-0"></span>Próximo paso

Ahora que ha generado ideas y creado X variables a partir de formas en una herramienta de lluvia de ideas, use un mapa de procesos para mapear su proceso.

## <span id="page-11-0"></span>**4.** Mapea tu proceso

### <span id="page-11-1"></span>**Objetivos**

- [Más información sobre los mapas](#page-11-2) en la página <sup>12</sup>
- [Agregar un mapa de procesos](#page-13-0) en la página <sup>14</sup>
- [Agregar formas y conectores](#page-13-1) en la página <sup>14</sup>
- [Agregar variables a una forma](#page-14-0) en la página <sup>15</sup>
- [Mostrar datos en un mapa](#page-14-1) en la página <sup>15</sup>

## <span id="page-11-2"></span>Más información sobre los mapas

Engage ofrece varios tipos de mapas. **Mapa de procesos**

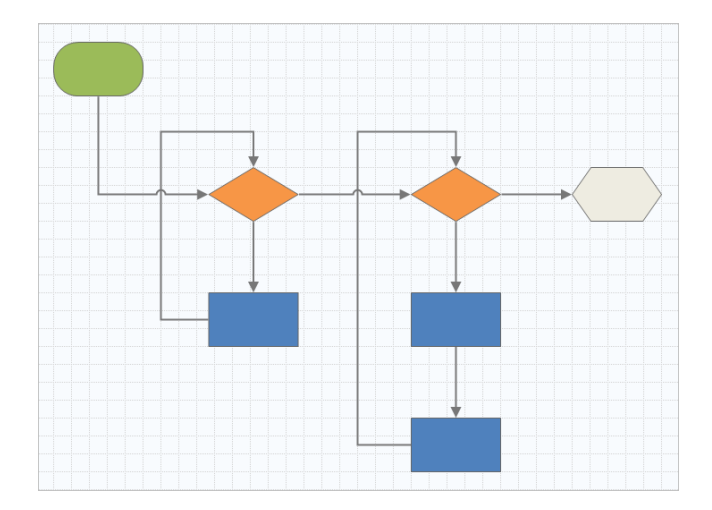

Utilice un mapa de procesos para ilustrar el flujo secuencial y la relación de pasos en un proceso o procedimiento.

#### **Mapa de procesos multifuncionales**

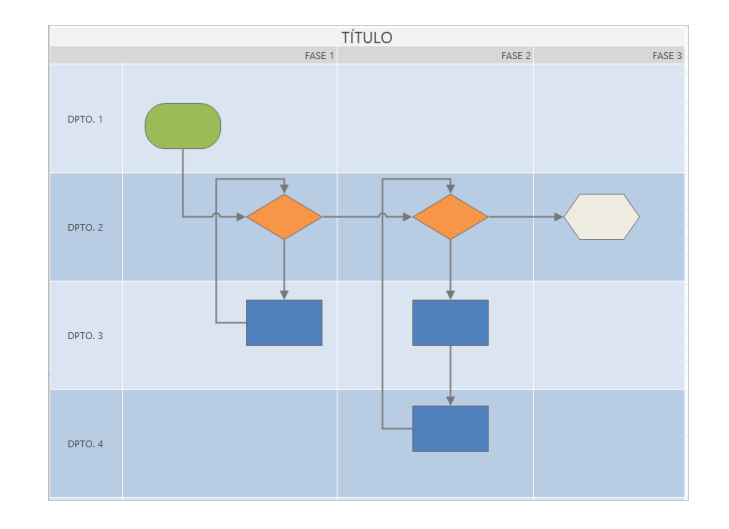

Utilice un mapa de procesos multifuncional para ilustrar los pasos secuenciales de un proceso o un procedimiento a medida que atraviesan departamentos y fases. Los departamentos (también llamados carriles de natación) dividen los escalones horizontalmente. Las fases dividen los pasos verticalmente.

#### **Mapa de flujo de valor**

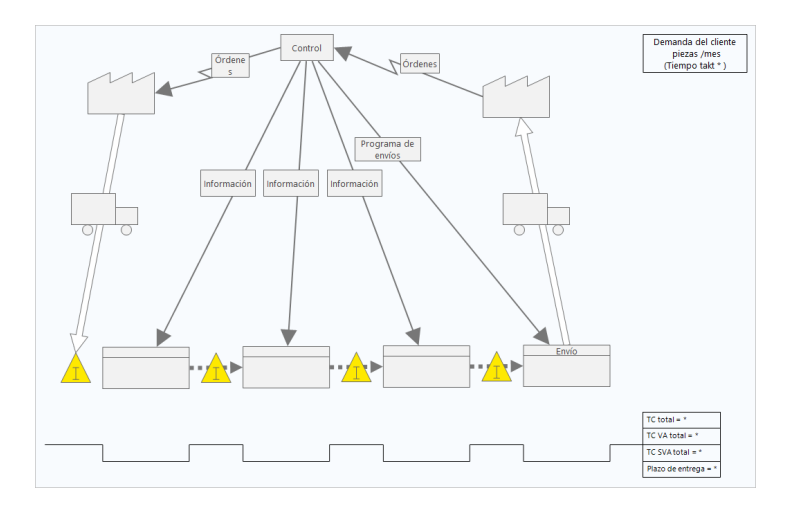

Utilice un mapa de flujo de valor para mostrar cómo fluyen los materiales y la información a través del flujo de valor. Un mapa de flujo de valor de estado actual le ayuda a identificar residuos y a visualizar un estado futuro mejorado.

#### **Mapa de viaje**

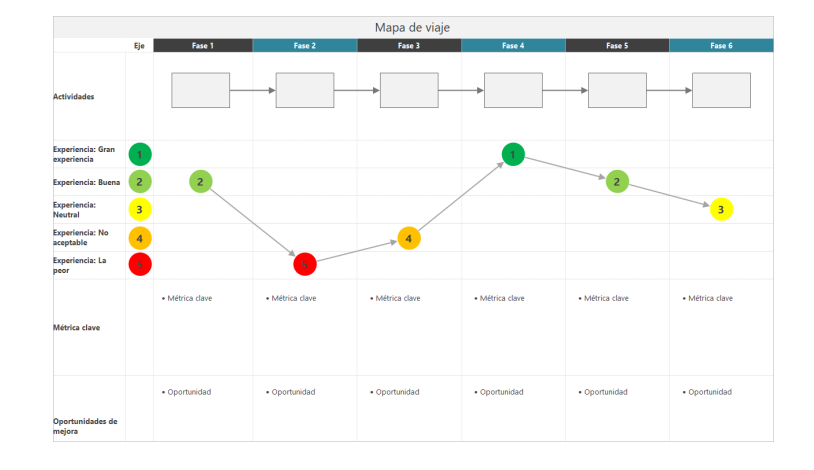

<span id="page-13-0"></span>Use un mapa de viaje para ilustrar el proceso por el que pasa una persona a medida que realiza una tarea.

## Agregar un mapa de procesos

Agregue una herramienta de mapa de procesos para describir el flujo de su proceso.

- 1. En el panel del navegador, seleccione **Agregar herramienta** y, a continuación, seleccione **Mapa de proceso** para ver las plantillas de mapa de procesos disponibles. También puede navegar por la lista de herramientas o comenzar a escribir el nombre de la herramienta en el **Buscar** cuadro.
- <span id="page-13-1"></span>2. Seleccione **Crear** esta opción para agregar la herramienta al proyecto.

#### Agregar formas y conectores

Desde la **Formas** galería, puede completar los siguientes pasos.

- 1. Añadir formas.
	- a. Seleccione la forma de inicio  $\Box$  y seleccione la configuración. Mientras se selecciona la forma, escriba texto para identificar la forma inicial.
	- b. Seleccione la forma de decisión  $\bigcirc$  y seleccione la configuración. Mientras se selecciona la forma, escriba texto para identificar la forma de decisión.
- 2. Conecta las formas.
	- a. Seleccione el conector de ángulo recto  $\Box$  y, a continuación, mantenga pulsado el puntero de la forma inicial.
	- b. Cuando aparezcan los puntos de anclaje en la forma de inicio, seleccione uno y arrástrelo a un punto de anclaje en la forma de decisión.

Los puntos de anclaje mantienen las formas conectadas cuando las mueves por el mapa.

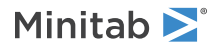

3. Continúe asignando su proceso.

**Sugerencia:** Para agregar la misma forma varias veces, seleccione el **Multiinserción** botón, seleccione la forma en la galería y, a continuación, seleccione el mapa donde desea que aparezca la forma. Continúe seleccionando el mapa hasta que haya agregado tantas formas como necesite. Seleccione **Multiinserción** de nuevo para desactivarlo. También se puede utilizar **Multiinserción** con conectores.

#### <span id="page-14-0"></span>Agregar variables a una forma

Puede agregar, copiar y mover variables X, variables Y, datos lean y datos de proceso a formas en un mapa de procesos para comprender mejor qué variables afectan el resultado de cada paso.

En el capítulo anterior, creó una variable X a partir de una forma en una herramienta de lluvia de ideas. Ahora, puede mover esa variable X a una forma en su mapa de procesos.

- 1. Seleccione una forma en el mapa de procesos.
- 2. En el panel de tareas, abra la **Variables** ficha. En **X Variables de entrada**, seleccione **Mover**.
- 3. En el cuadro de **Selección de datos** diálogo, seleccione la variable y, a continuación, seleccione **Aceptar**. El nombre de la variable aparece en el panel de tareas.

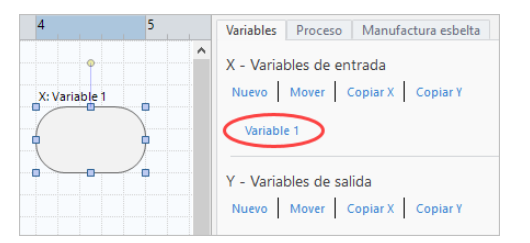

#### <span id="page-14-1"></span>Mostrar datos en un mapa

Después de agregar datos a una forma, puede mostrarlos en el mapa para ver dónde enfocar su atención.

- 1. Haga clic con el botón derecho en la gráfica y elija **Datos de forma** > **Seleccionar y organizar datos de forma**.
- 2. En el **Seleccionar y organizar datos de forma** cuadro de diálogo, elija los campos de datos variables para colocarlos en relación con la forma seleccionada.

Por ejemplo, en **Variables X**, arrastre **Nombre** a la forma, colóquela y, a continuación, seleccione **Aceptar**. En este ejemplo, el nombre de la variable aparece encima de la forma.

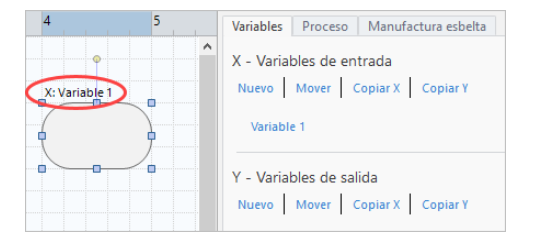

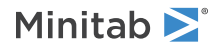

## <span id="page-15-0"></span>Próximo paso

Ahora que ha asignado su proceso, puede usar formularios para evaluar las variables que afectan su proceso y desarrollar planes para abordar los problemas.

## <span id="page-16-0"></span>**5.** Trabajar con variables en formularios

#### <span id="page-16-1"></span>**Objetivos**

- [Más información sobre los formularios](#page-16-2) en la página <sup>17</sup>
- [Agregar una matriz de C&E](#page-16-3) en la página <sup>17</sup>
- [Añadir un Plan de control](#page-17-0) en la página <sup>18</sup>

## <span id="page-16-2"></span>Más información sobre los formularios

Engage ofrece varios tipos de formularios para que pueda recopilar datos sobre el proyecto. Por lo general, los usuarios ingresan datos en formularios, pero a veces, los datos se comparten desde otras herramientas, entre proyectos o con el panel.

<span id="page-16-3"></span>Para obtener más información sobre todos los formularios de Engage, vaya a [Formularios disponibles.](https://support.minitab.com/engage/help-and-how-to/tools/forms/form-tools/available-forms/)

## Agregar una matriz de C&E

Después de identificar variables en una herramienta de lluvia de ideas y mapear su proceso, puede agregar una matriz de C&E para evaluar y priorizar las variables potenciales.

- 1. En el panel del navegador, seleccione **Agregar herramienta** y, a continuación, seleccione **Matriz C;E (Matriz X-Y)**.
- 2. Para agregar una variable X existente, mantenga presionado el puntero en la fila, seleccione el botón Agregar o eliminar  $\equiv$  y, a continuación, seleccione **Seleccione las variables X existentes**. Navegue por la lista de herramientas o comience a escribir el nombre de la herramienta en el **Buscar** cuadro.
- 3. En el **Selección de datos** cuadro de diálogo, seleccione la variable X que identificó en la herramienta de lluvia de ideas y agregó al mapa de procesos.
- 4. Para agregar una nueva variable Y, mantenga presionado el puntero en la columna, seleccione el botón Agregar o eliminar **E** y, a continuación, seleccione **Crear nuevas variables Y**. Puede agregar varias columnas y especificar si desea agregarlas a la derecha o a la izquierda del punto de inserción.
- 5. Complete la matriz.

Para desplazarse entre los campos y las celdas de la tabla, presione la **Tab** tecla. A medida que agrega datos al **Matriz C;E (Matriz X-Y)**, Engage crea un archivo **Diagrama de Pareto**.

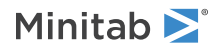

6. Revise el **Diagrama de Pareto** para determinar qué variables X probablemente tengan el mayor impacto en su proceso.

El valor ponderado está en el eje y izquierdo y el porcentaje está en el eje y derecho.

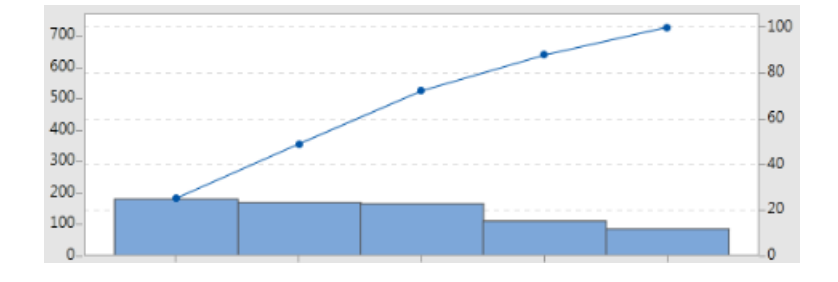

## <span id="page-17-0"></span>Añadir un **Plan de control**

Después de identificar las áreas problemáticas que se deben abordar, puede utilizar un plan de control para crear una lista de entradas vitales para controlar y salidas para supervisar. También puede crear una lista de herramientas que puede utilizar para controlar y supervisar estas variables.

- 1. Forme el panel del navegador, seleccione **Agregar herramienta** y, a continuación, seleccione **Plan de control**.
- 2. Introduzca las variables X que puedan afectar a su proceso. Para agregar una variable X, mantenga presionado el puntero en la fila, seleccione el botón Agregar o eliminar **E** y, a continuación, seleccione *Crear nuevas variables X*.
- 3. También puede seleccionar variables que ya creó en otras herramientas, como mapas de procesos y herramientas de lluvia de ideas. Para agregar una variable X existente al plan de control, mantenga presionado el puntero en la fila, seleccione el botón Agregar o eliminar  $\blacksquare$ y, a continuación, elija la variable X.
- <span id="page-17-1"></span>4. Complete el formulario.

### Próximo paso

Descubra cómo la herramienta de simulación Monte Carlo le permite utilizar muestras de datos aleatorias para evaluar el comportamiento de un sistema o proceso complejo.

## <span id="page-18-0"></span>**6.** Simulación Monte Carlo

#### <span id="page-18-1"></span>**Objetivos**

- [Más información sobre la simulación de Monte Carlo](#page-18-2) en la página <sup>19</sup>
- [Más información sobre la optimización de parámetros](#page-18-3) en la página <sup>19</sup>
- [Más información sobre el análisis de sensibilidad](#page-18-4) en la página <sup>19</sup>

### <span id="page-18-2"></span>Más información sobre la simulación de Monte Carlo

Si desea mejorar su producto o servicio mediante el uso de datos simulados, puede insertar y ejecutar una simulación monte carlo. La simulación monte carlo utiliza muestreo aleatorio repetido para simular datos para un modelo matemático dado y evaluar y optimizar el resultado.

- 1. En el panel del navegador, seleccione **Agregar herramienta**y, a continuación, seleccione **Simulación Monte Carlo**.
- 2. Defina el modelo y ejecute la simulación. Introduzca las variables y la ecuación de respuesta manualmente, o seleccione **Importar modelos desde Minitab** e importe cualquier número de modelos de un Minitab proyecto.
- 3. Revisa los resultados.
- 4. Realizar la optimización de parámetros.
- 5. Realizar un análisis de capacidad.

Después de ejecutar una simulación de Monte Carlo, Engage muestra los resultados, cómo se comparan los resultados con los valores generalmente aceptados y orientación para los pasos siguientes.

<span id="page-18-3"></span>Para obtener más información, vaya a [Seleccionar la función](https://support.minitab.com/engage/help-and-how-to/tools/monte-carlo-simulation/monte-carlo-simulation/#).

#### Más información sobre la optimización de parámetros

Identifica la configuración óptima de las entradas que usted puede controlar. Engage busca un rango de valores para cada entrada para encontrar valores de configuración que cumplan el objetivo definido y conduzcan a un mejor rendimiento del sistema.

<span id="page-18-4"></span>Para obtener más información, vaya a [Realizar una optimización de parámetros.](https://support.minitab.com/engage/help-and-how-to/tools/monte-carlo-simulation/perform-a-parameter-optimization/)

## Más información sobre el análisis de sensibilidad

Identifica entradas que tienen poco efecto en la variación de la salida o entradas que reducen la variación de la salida. Engage muestra un gráfico que muestra el efecto de cambiar la desviación estándar de entrada en el porcentaje de salida que está fuera de especificación.

Después de analizar los resultados, puede cambiar las entradas o salidas y, a continuación, volver a ejecutar el análisis para evaluar una serie de escenarios hipotéticos.

Para obtener más información, vaya a [Realizar un análisis de sensibilidad](https://support.minitab.com/engage/help-and-how-to/tools/monte-carlo-simulation/perform-a-sensitivity-analysis/).

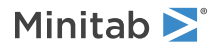

## <span id="page-19-0"></span>Próximo paso

Ahora que ha agregado algunas herramientas y **Roadmap** completado la primera fase de su proyecto, puede enviar su proyecto para la revisión de fase y compartirlo con otros.

## <span id="page-20-0"></span>**7.** Envía y comparte tu proyecto

#### <span id="page-20-1"></span>**Objetivos**

- [Envíe su proyecto para una revisión de fase](#page-20-2) en la página <sup>21</sup>
- [Comprobar el estado de la revisión](#page-20-3) en la página <sup>21</sup>
- [Compartir un proyecto de Minitab](#page-20-4) en la página <sup>21</sup>

#### <span id="page-20-2"></span>Envíe su proyecto para una revisión de fase

Una vez que se hayan completado todos los campos requeridos para la primera fase de la metodología de su proyecto, puede enviarlo para su revisión. Se requiere una revisión de fase antes de poder marcar la fase completa.

**Nota:** Las siguientes instrucciones muestran cómo enviar el proyecto para la revisión de fase en el desktop app, pero también puede enviar un proyecto para la revisión de fase en el web app. Para obtener más información, vaya a [Revisar proyectos activos](https://support.minitab.com/engage/help-and-how-to/workflow/basics/review-active-projects/).

- 1. En la desktop app, en la esquina inferior derecha, seleccione desktop app.
- 2. En el **Flujo de trabajo del proyecto** cuadro de diálogo, asegúrese de que todos los campos obligatorios para la fase están completos y, a continuación, seleccione **Enviar para revisión**.

Engage guarda y envía el proyecto para su revisión, luego notifica solo a los miembros de la junta de revisión que son responsables de revisar la fase actual.

<span id="page-20-3"></span>3. Complete el **Flujo de trabajo del proyecto** cuadro de diálogo.

#### Comprobar el estado de la revisión

Mientras espera a que el panel de revisión revise su proyecto, puede verificar su estado en el web app.

- 1. Inicie sesión en el archivo web app. Utilice la dirección de correo electrónico y la contraseña que creó cuando activó su Engage cuenta.
- 2. Seleccione **Flujo de trabajo**.
- 3. Seleccione la **Activo** etapa, en el **Mis ideas y proyectos** filtro, elija **Agregar herramienta** > **Mis ideas y proyectos**.
- <span id="page-20-4"></span>4. En la lista de proyectos que posee, busque el proyecto que desea verificar y seleccione el icono de expansión para ver los detalles.
- 5. En Fases, seleccione el icono de personas para ver quién ha revisado su proyecto hasta ahora.

### Compartir un proyecto de Minitab

Comparta sus proyectos para colaborar con los miembros del equipo y mantener informadas a las partes interesadas clave. Su proyecto de flujo de trabajo se comparte automáticamente con los miembros de su panel de revisión, pero puede compartir su proyecto con cualquier persona que forme parte de la suscripción de Engage su empresa.

- 1. Elija **Archivo** > **Compartir**.
- 2. Escriba el nombre del usuario con el que desea compartir el proyecto, elija su nivel de acceso al proyecto y seleccione **Agregar**. Repita para agregar más usuarios.

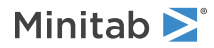

## <span id="page-21-0"></span>Próximo paso

Ahora que ha enviado el proyecto para su revisión de fase y lo ha compartido con otros usuarios, use el panel para ver el progreso de la implementación general y cómo contribuye su proyecto específico.

## <span id="page-22-0"></span>**8.** Ver el panel de control

#### <span id="page-22-1"></span>**Objetivos**

- [Abrir el panel](#page-22-2) en la página <sup>23</sup>
- [Más información sobre el panel](#page-22-3) en la página <sup>23</sup>
- [Más información sobre la vista del panel](#page-24-0) en la página <sup>25</sup>

### <span id="page-22-2"></span>Abrir el panel

Puede abrir el panel desde el archivo desktop app.

- 1. Elija **Archivo** > **Tablero de control**.
- <span id="page-22-3"></span>2. Inicie sesión en el archivo web app. Utilice la dirección de correo electrónico y la contraseña que creó cuando activó su Engage cuenta.

## Más información sobre el panel

El Engage panel resume los datos del proyecto en informes para proporcionar a los usuarios y a las partes interesadas información sobre la implementación. Los informes de panel le permiten ver los datos agregados de las métricas clave en toda la implementación, así como detalles como el estado, la fase o las contribuciones individuales de un solo proyecto.

El panel es un componente del archivo web app. Los informes de panel resumen los datos de los proyectos almacenados en el repositorio de proyectos. El siguiente código es un ejemplo de la información de la licencia:

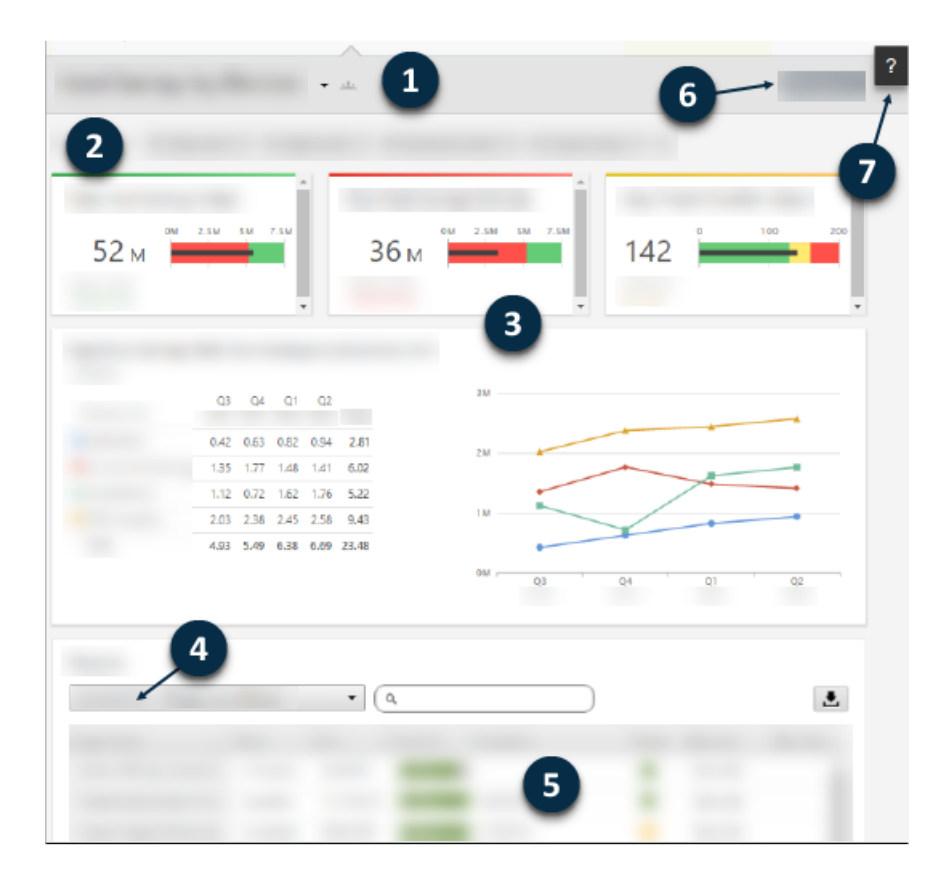

Puede incluir cualquiera de los siguientes conteos:

#### **1: Informe**

Muestra la colección de filtros, resúmenes y conjuntos de columnas.

#### **2: Filtro**

Permite centrarse en un subconjunto de proyectos, en función de una condición, como la región, la ubicación o el estado del proyecto.

#### **3: Resumen**

Muestre datos agregados del proyecto, como el número de proyectos en cada división, la duración promedio de los proyectos o el ahorro total del proyecto por trimestre. Los resúmenes también pueden mostrar objetivos opcionales.

#### **4: Conjunto de columnas**

Determine los campos que se muestran para cada proyecto en la lista de proyectos.

#### **5: Lista de proyectos**

Muestra una lista de todos los proyectos que cumplen los criterios de los filtros seleccionados.

#### **6: Acciones menú**

Le da acceso a tareas comunes, como editar, copiar y crear nuevos informes, guardar un informe como un PDF, y establecer informes predeterminados.

#### **7: Botón Ayuda**

Le da acceso a temas y videos, y en la **Proyectos** página, el enlace de descarga para el desktop app.

## <span id="page-24-0"></span>Más información sobre la vista del panel

La mayoría de los informes en el panel son públicos. Sin embargo, solo los arquitectos de datos pueden crear o editar informes públicos. Si es arquitecto de datos, vaya a [Crear informes públicos.](https://support.minitab.com/engage/help-and-how-to/dashboard/create-reports/create-public-reports/)

Para personalizar la vista de un informe público, puede aplicar filtros. Por ejemplo, es posible que desee filtrar un informe por unidad de negocio o ubicación. Para obtener más información, vaya a [Aplicar filtros.](https://support.minitab.com/engage/help-and-how-to/dashboard/filters/apply-filters/)

También puede crear informes privados que solo usted puede ver y editar. Para ahorrar tiempo, copie un informe público que desee y, a continuación, edítelo para crear un informe privado personalizado. Para obtener más información, vaya a [Crear informes privados.](https://support.minitab.com/engage/help-and-how-to/dashboard/create-reports/create-private-reports/)

### <span id="page-24-1"></span>Próximo paso

Para videos, procedimientos y términos del glosario, vaya a [Soporte de Minitab Engage.](https://support.minitab.com/engage/)

## Minitab  $\sum$  our mission is to help people discover valuable insights in their data.

Minitab helps companies and institutions to spot trends, solve problems and discover valuable insights in data by delivering a comprehensive and best-in-class suite of data analysis and process improvement tools. Combined with unparalleled ease-of-use, Minitab makes it simpler than ever to get deep insights from data. Plus, a team of highly trained data analytic experts ensure that users get the most out of their analysis, enabling them to make better, faster and more accurate decisions.

For nearly 50 years, Minitab has helped organizations drive cost containment, enhance quality, boost customer satisfaction and increase effectiveness. Thousands of businesses and institutions worldwide use Minitab Statistical Software, Minitab Connect, SPM, Quality Trainer, Minitab Engage, and Minitab Workspace to uncover flaws in their processes and improve them. Unlock the value of your data with Minitab.

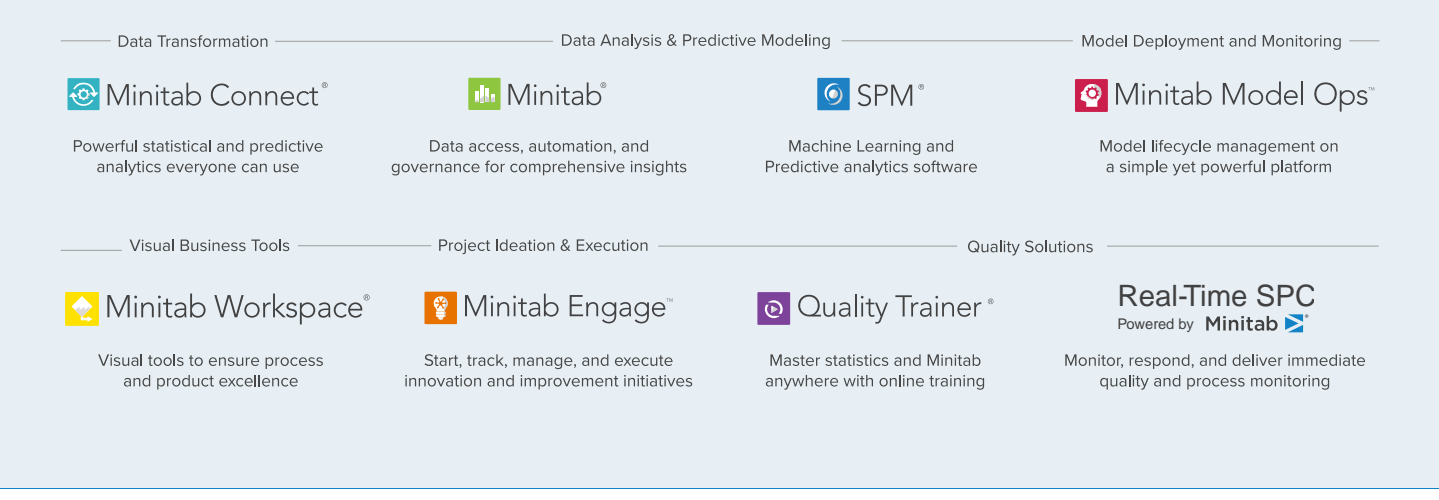

© 2022 Minitab, LLC. All rights reserved.

Minitab®, Minitab Workspace®, Minitab Connect®, Quality Trainer®, SPM® and the Minitab® logo are all registered trademarks of Minitab, LLC, in the United States and other countries. Additional trademarks of Minitab, LLC can be found at www.minitab.com. All other marks referenced remain the property of their respective owners.